## **Outlooki seadistamine Androidis**

Siit juhendist leiad juhised Outlooki seadistamise kohta Androidis.

### **O** [In English](https://wiki.ut.ee/display/IT/Outlook+setup+on+Android)

Microsoft 365 teenuste kasutamisel on kohustuslik rakendada kaheastmelist autentimist: [Kaheastmelise autentimise aktiveerimine](https://wiki.ut.ee/display/AA/Kaheastmelise+autentimise+aktiveerimine).

## Juhised

- 1. Ava **Androidi või Gmail meilirakendus.**
- 2. Vali konto tüübiks **Office365.**

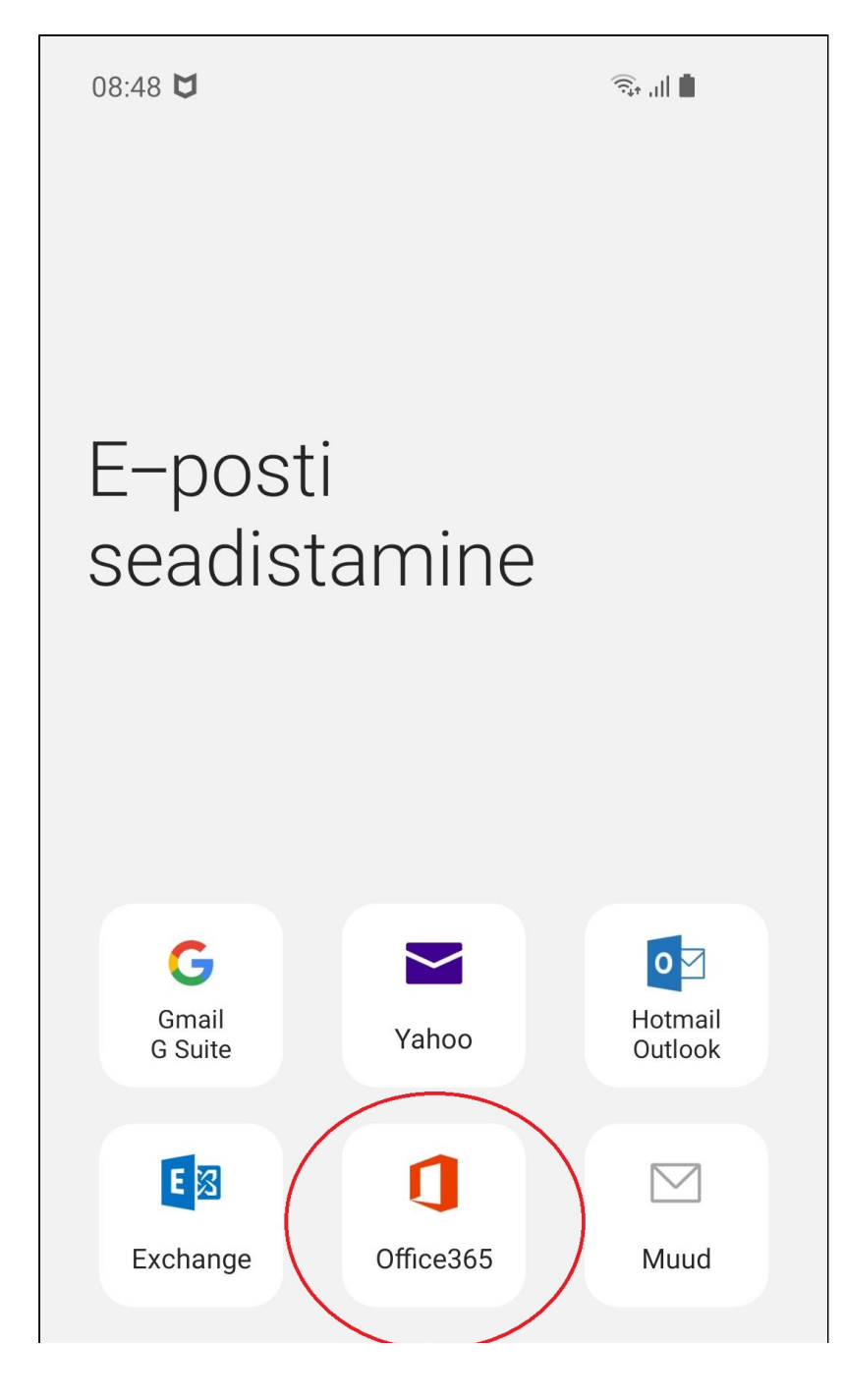

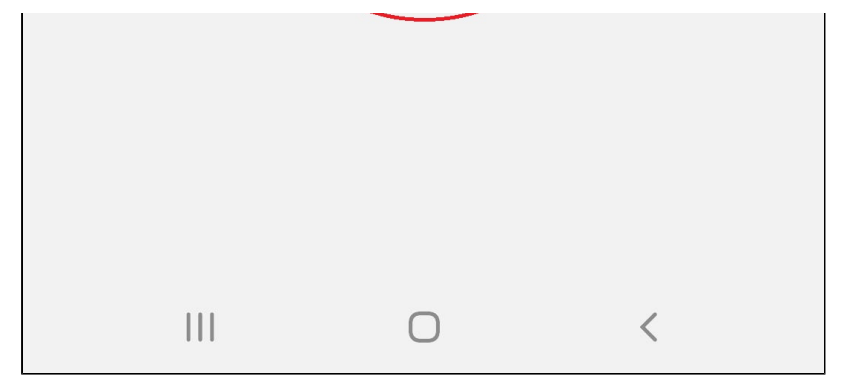

3. Sisesta kasutajanimi kujul **[kasutajanimi@ut.ee](mailto:kasutajanimi@ut.ee.)** ja sisesta parool ning kaheastmeline autentimine.

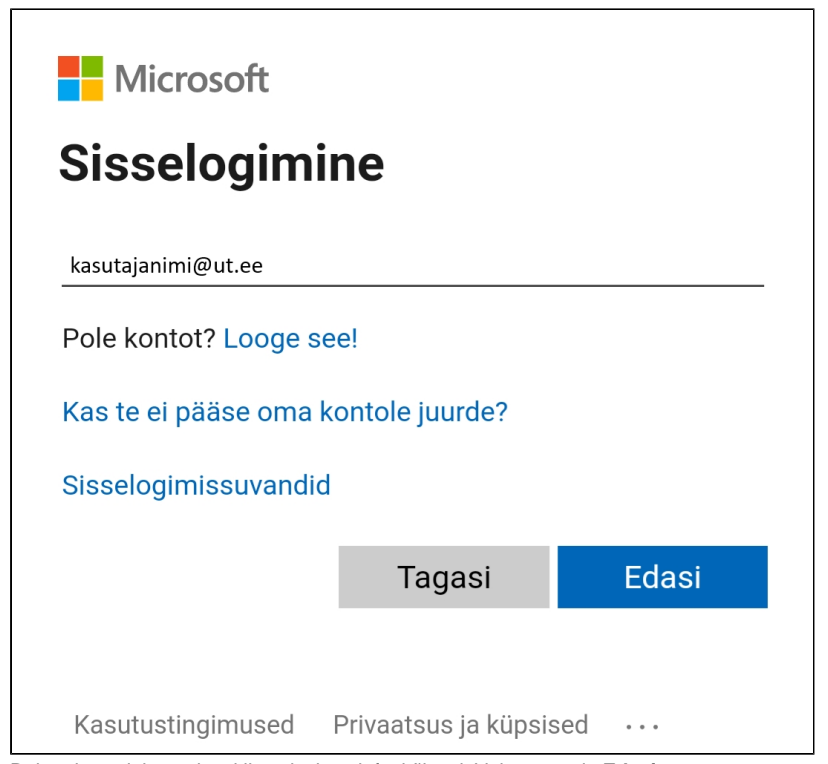

4. Rakendus vajab postkasti lisamiseks telefoni õigusi. Vajuta nupule **Edasi**.

08:50 四 口

 $\frac{4G+}{4T}$ ,  $||$ 

Konto teabe sisestamine  $\langle$ 

**Nicrosoft** 

# Vajalikud õigused

Email Rakenduse teave

Selle rakenduse avaldaja pole Microsoft ega teie organisatsioon.

See rakendus soovib järgmisi õigusi:

 $\vee$  Logi sisse ja loe profiili

 $\vee$  Access your mailboxes

Nende õigustega nõustumine tähendab, et lubate rakendusel kasutada oma andmeid, nagu on määratud avaldaja teenusetingimustes ja privaatsusavalduses. Avaldaja ei ole esitanud oma tingimuste linke, et saaksite need üle vaadata. Saate neid õiguseid muuta aadressil https://myapps.microsoft.com. Kuva üksikasjad

Kas see rakendus näib kahtlane? Teata sellest siin

Loobu

**Nõustu** 

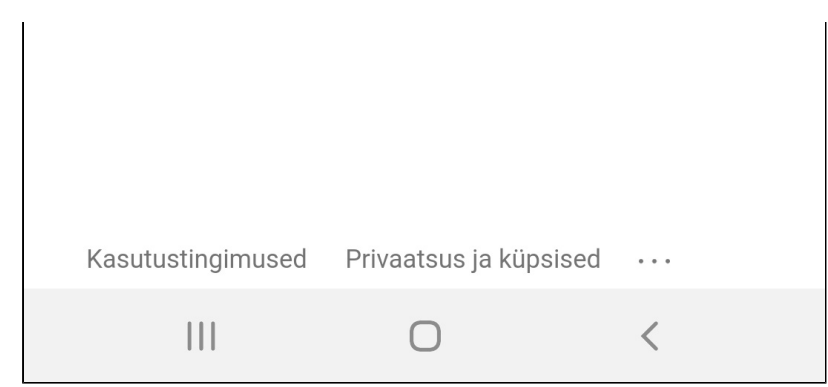

5. Vali **Rakenda**.

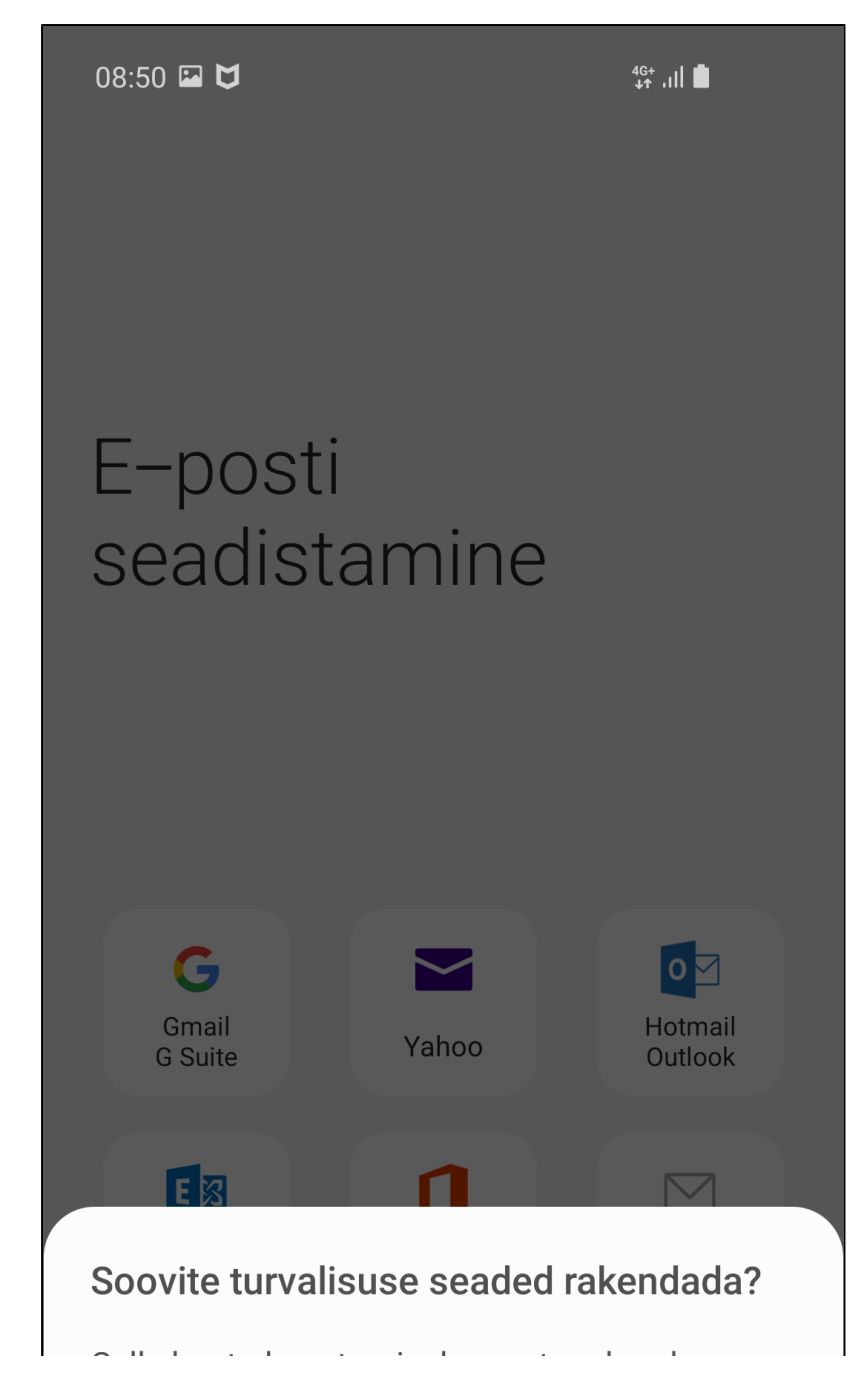

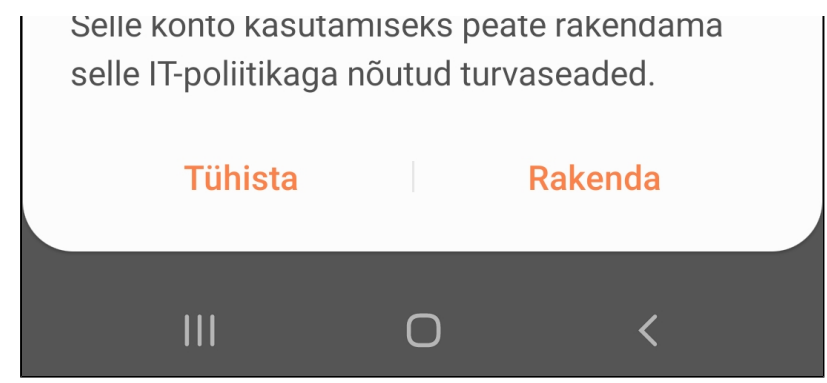

6. Siin saad seadistada sünkroniseerimise aega. Vaikesätted on sobivad. Vajuta **Valmis**.

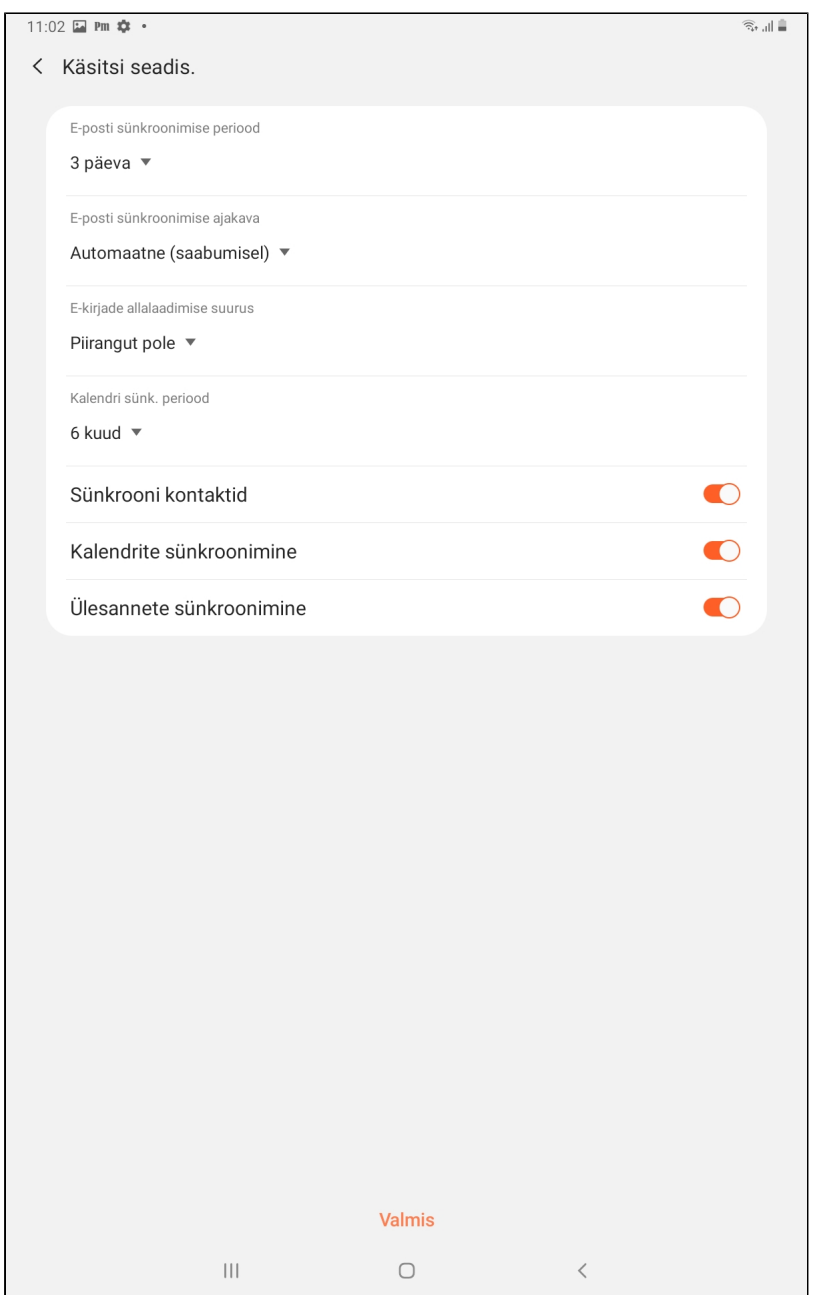

#### 7. Rakenduse kasutamise jaoks tuleb nõustuda rakenduse küsitud lubadega. Vajuta **Aktiveeri**.

NB! Nõusolekut küsib Office365 pilveteenus ja Androidi meilirakendus. Infotehnoloogia osakond ei ole neid seadistanud. Me ei saa nõusoleku andmisel juurdepääsu telefonile ega selle sisule, vaid pilveteenuse kaudu tekib telefoni kauglähtestamise (tehaseseadmete taastamise) võimalus. Teeme seda ainult kasutaja enda soovil.

Kui sa ei soovi nõusolekut anda, tuleb kasutada teist meilirakendust, näiteks mobiili-Outlook-i. Lisainformatsiooniks vaata juhenti [siit.](http://Exchange Online - Outlook (Android))

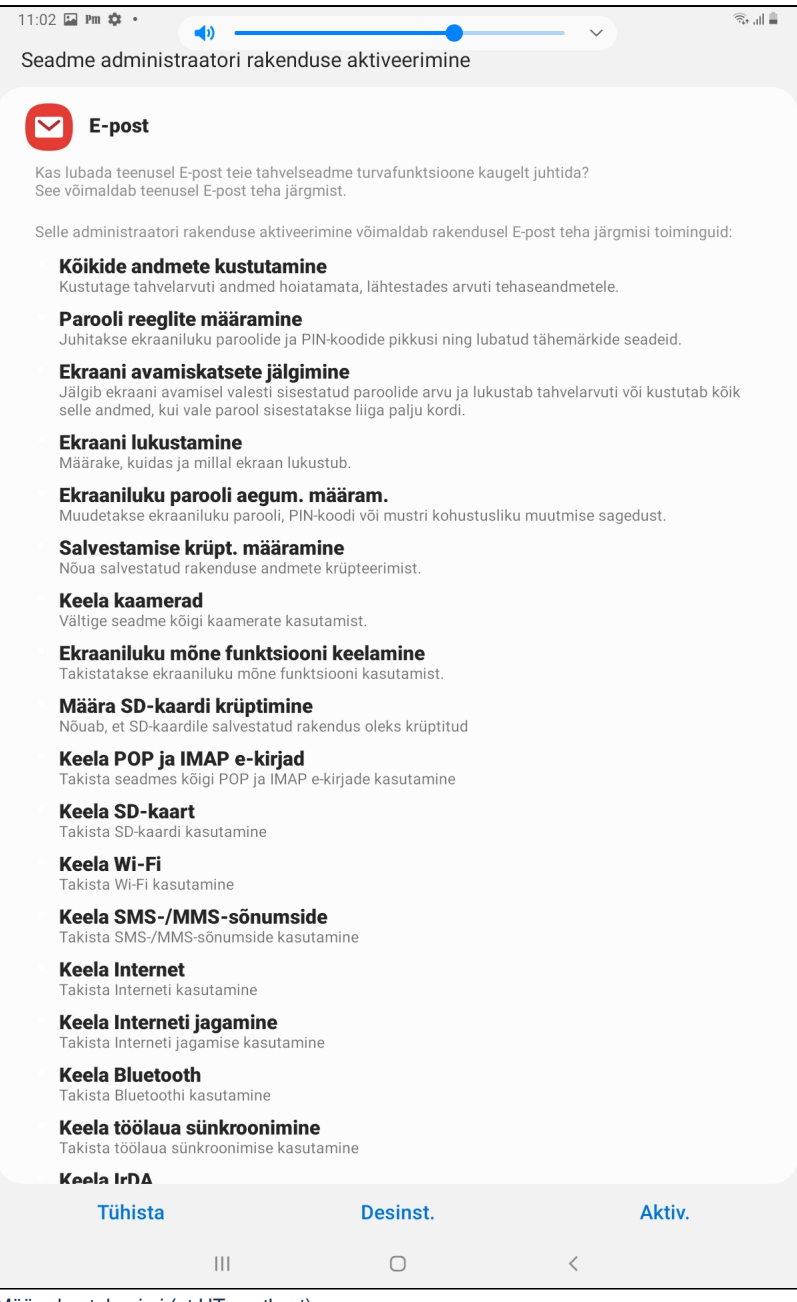

8. Määra kontole nimi (nt UT postkast).

 $11:28$   $\blacksquare$   $\blacksquare$   $\blacksquare$   $\blacksquare$   $\cdots$ 

 $\hat{R}$ <sup>4G+</sup> ... 48%

Nimede redigeerimine

Teie konto on seadistatud. Saate nüüd muuta oma konto nime ja oma väljuvate e-kirjade nime.

Konto nimi (valikuline)

UT Postkast

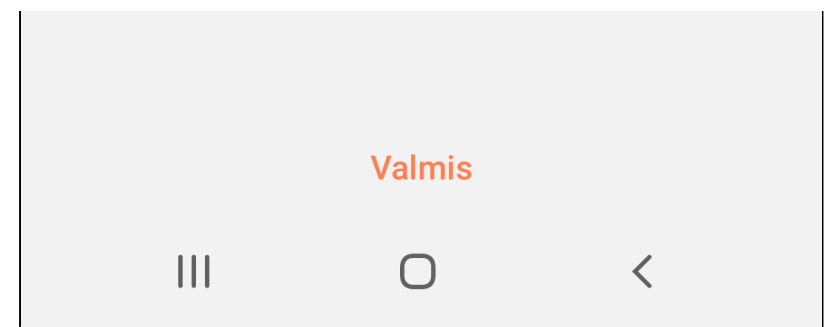

- 9. Konto on seadistatud.
- 1. Ava **Microsoft Outlook** rakendus.
- 2. Vajuta profiili ikoonile ekraani vasakul üleval servas.

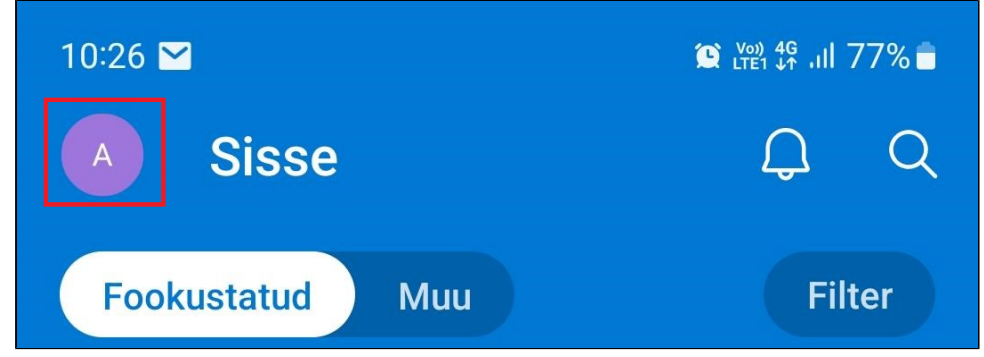

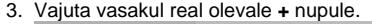

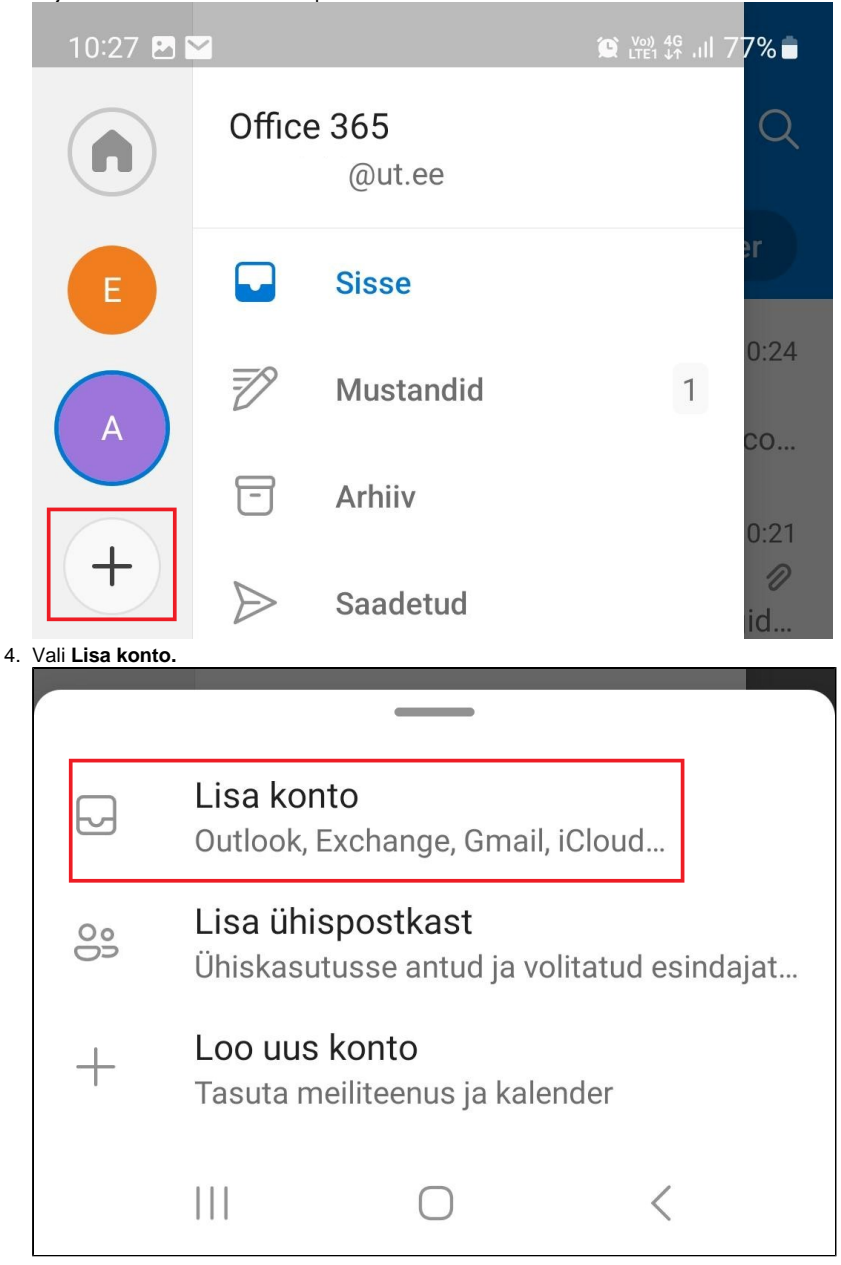

5. Jätka esmase seadistuse juhistega juhendi esimeses pooles.